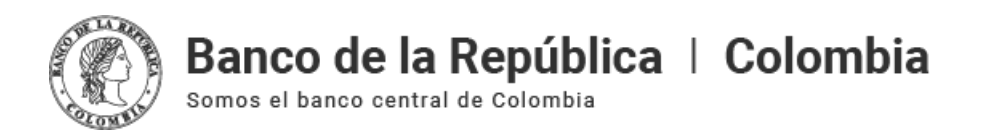

# **Instrucciones para la firma electrónica**

Jueves, septiembre 16 de 2021 - 12:00pm

Estimado(a) usuario(a), el Banco de la Republica le ha remitido una solicitud de firma electrónica. Para acceder al servicio siga estos pasos:

### **1. Recepción de la solicitud de firma electrónica**

Recibirá un correo electrónico a su cuenta de correo con el asunto "Solicitud de firma de documentos", y como remitente la persona que envía la solicitud:

```
Fabian Alexis Macias Penalo... * Solicitud de firma de documentos Estimado(a) Fabian Macias, Se ha remitido un(...
```
En este mensaje se describe el nombre del documento, la persona del Banco de la Republica que lo remitió y la fecha en la cual se envió la solicitud de firma.

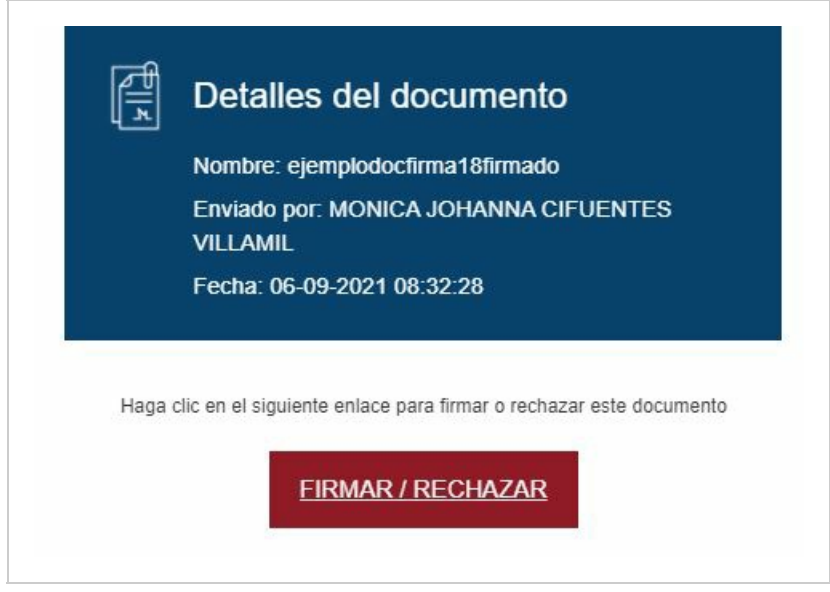

Para ingresar al documento de clic en el botón "Firmar/Rechazar".

## **2. Visualizar y revisar el documento**

El documento aparece en pantalla para su lectura y revisión, puede navegar en las diferentes páginas del documento.

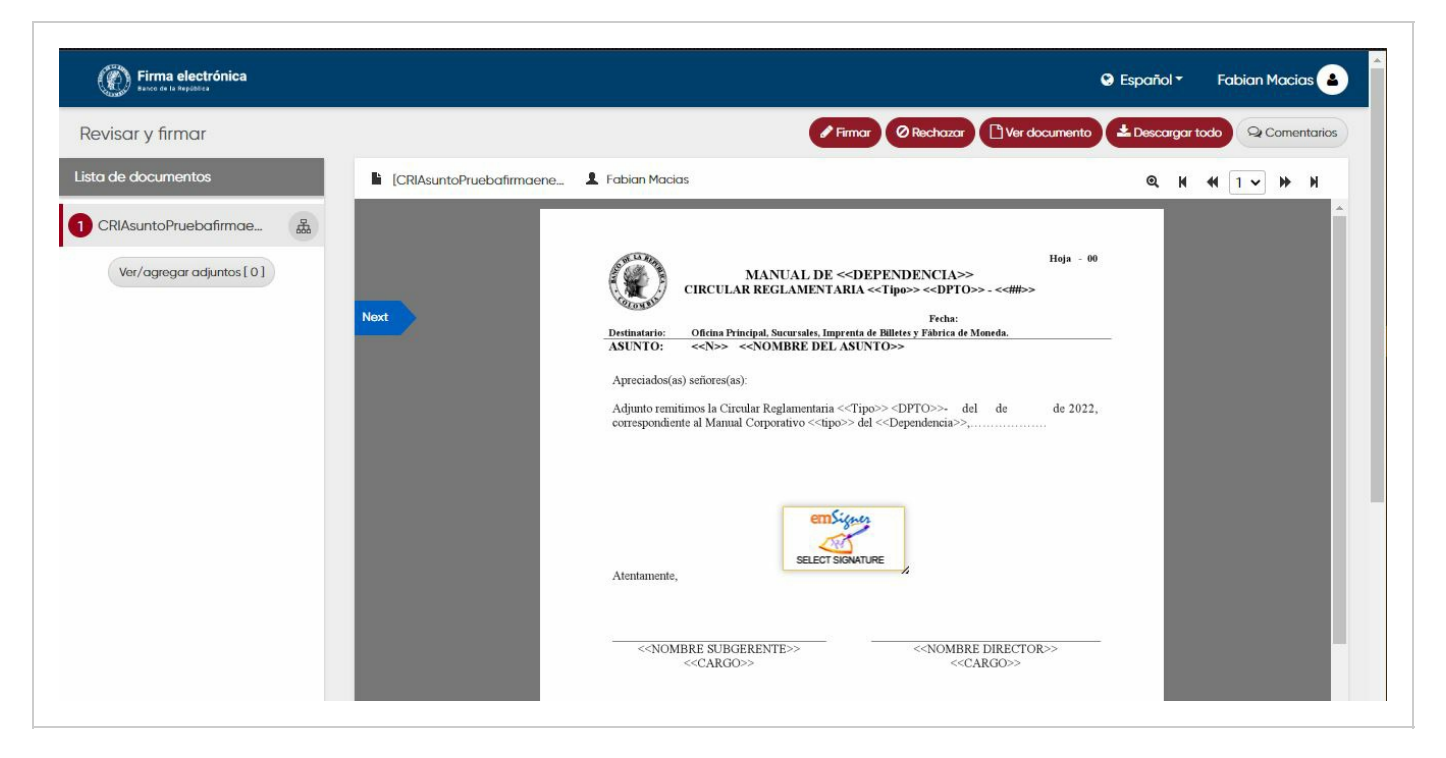

En el contenido del documento visualizará la ubicación predefinida de su firma (ícono de emSigner).

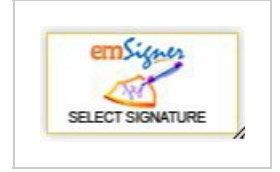

Tenga en cuenta que el documento no puede ser editado, pero puede cambiar la ubicación de la firma.

### **3. Seleccionar la firma electrónica**

Una vez haya leído el contenido del documento, para realizar la firma electrónica dé doble clic sobre el ícono de emSigner que identifica la firma sobre el documento

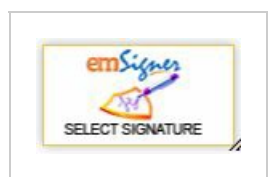

Se desplegará una nueva ventana, en la que puede seleccionar la opción "eSignature"

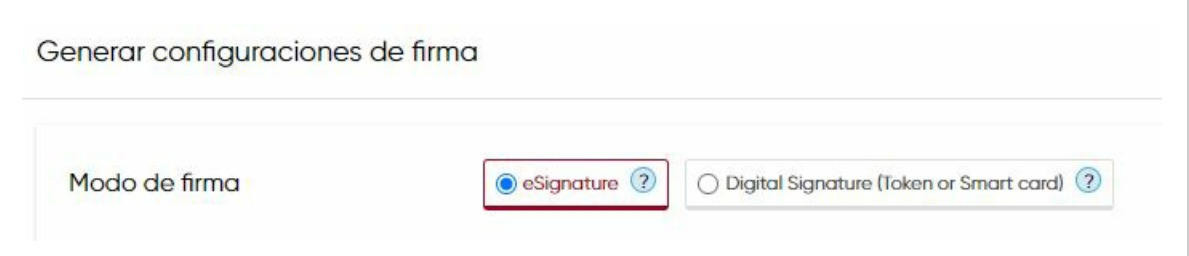

### **4. Seleccionar la apariencia de la firma**

El servicio le permite seleccionar el aspecto visual de su firma. Puede ser su nombre en diferentes tipos de fuentes.

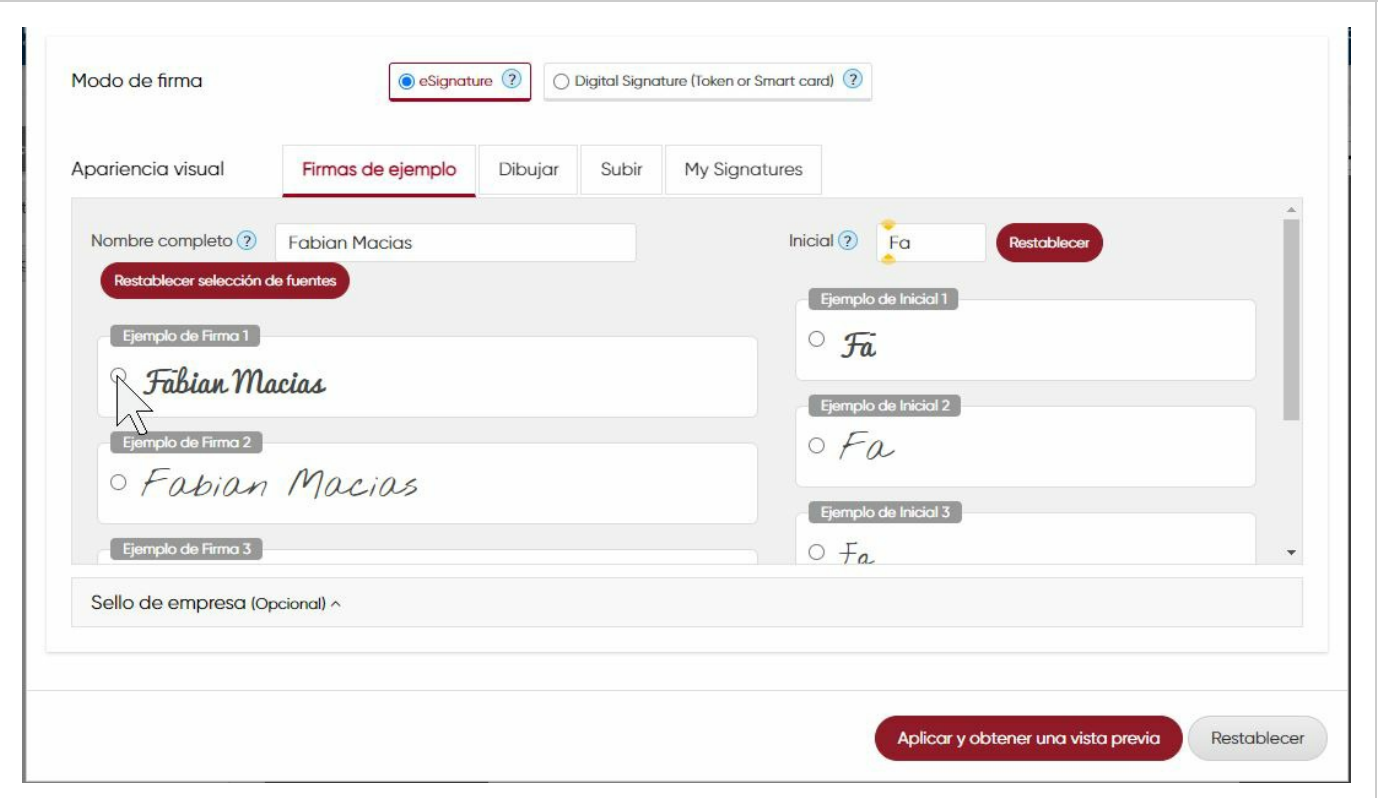

O **cargar** la imagen escaneada de su firma manuscrita:

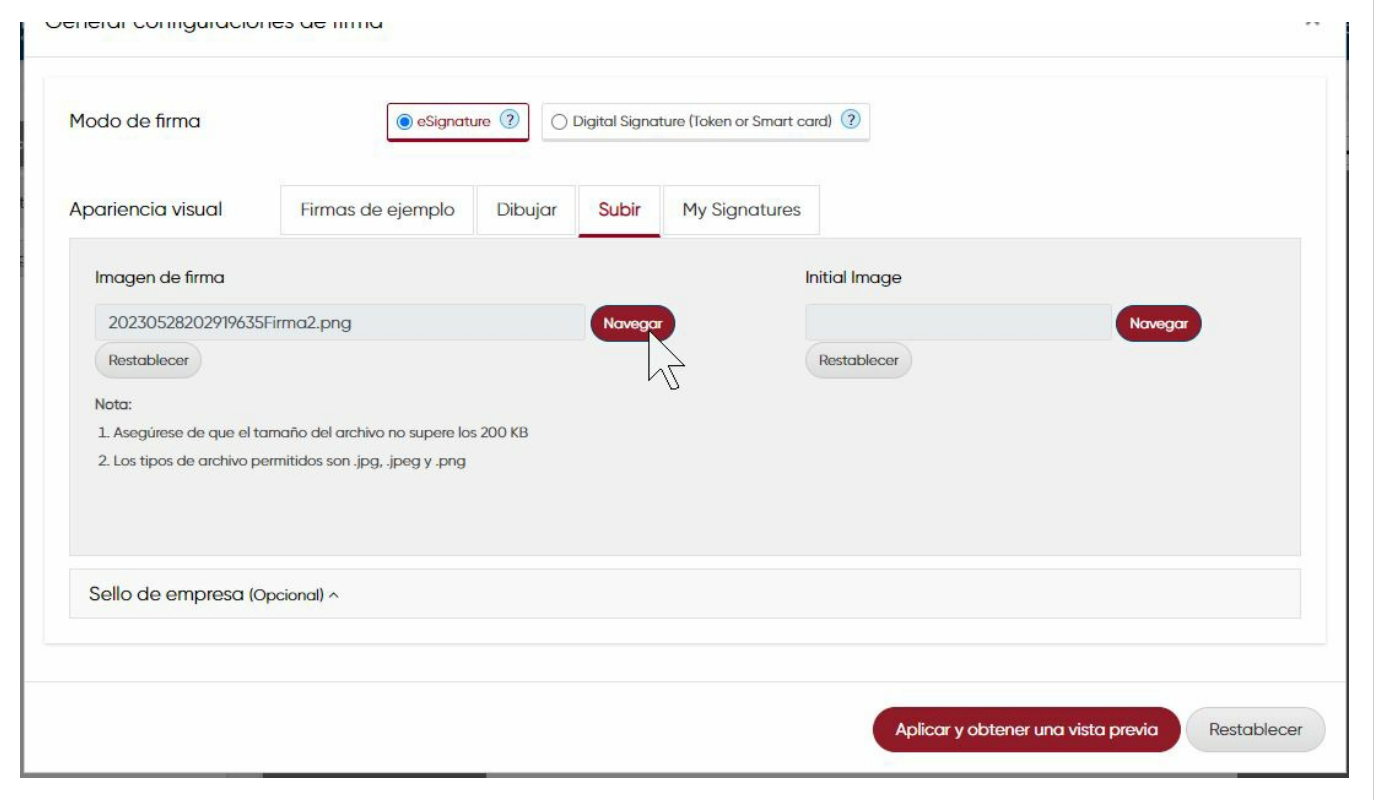

#### O **dibujar** su firma

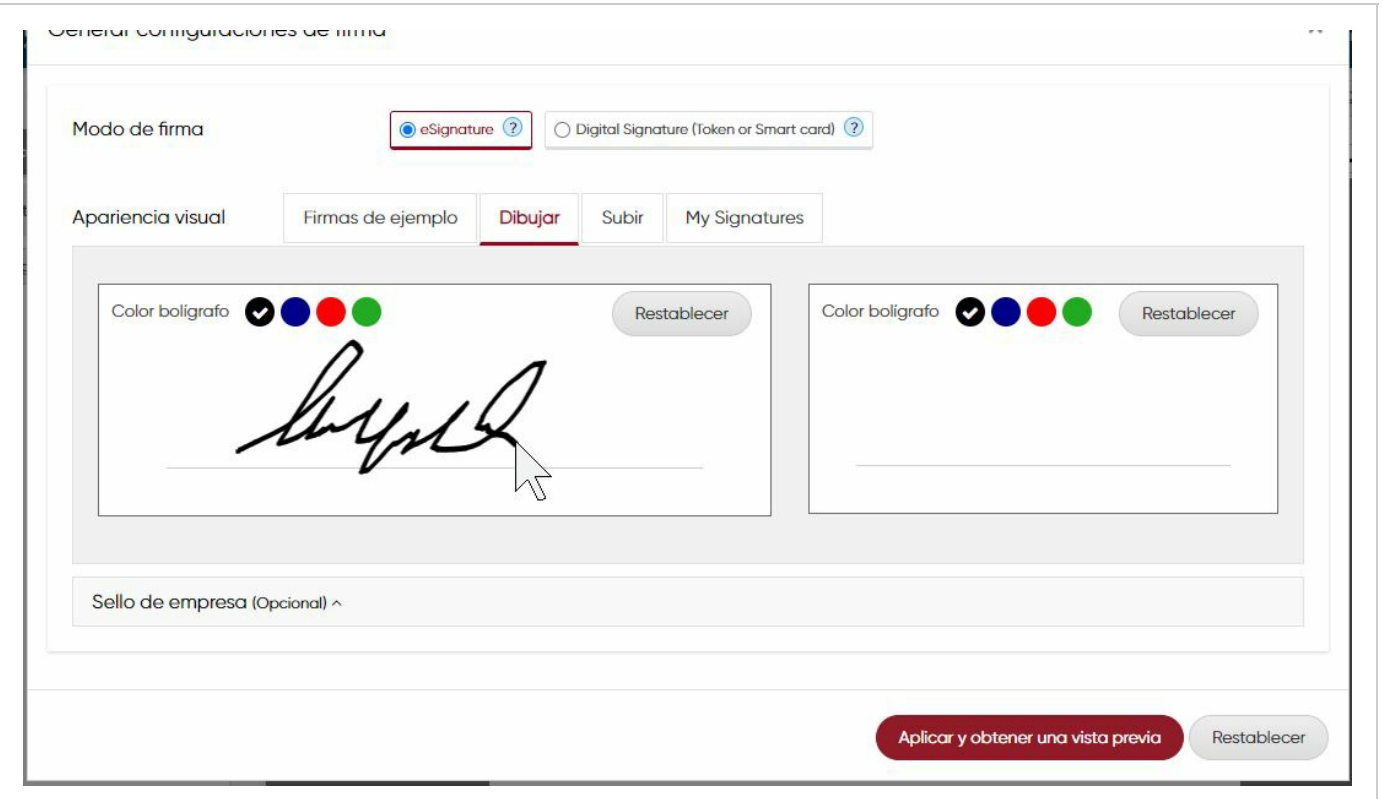

### **5. Firmar**

Si es la primera vez que realiza una firma en emSigner, para poder finalizar la firma es necesario que en la parte inferior de la ventana marque la opción de aceptar los términos y condiciones; si ya ha participado en otros procesos de firma anteriormente, la opción no será visualizada.

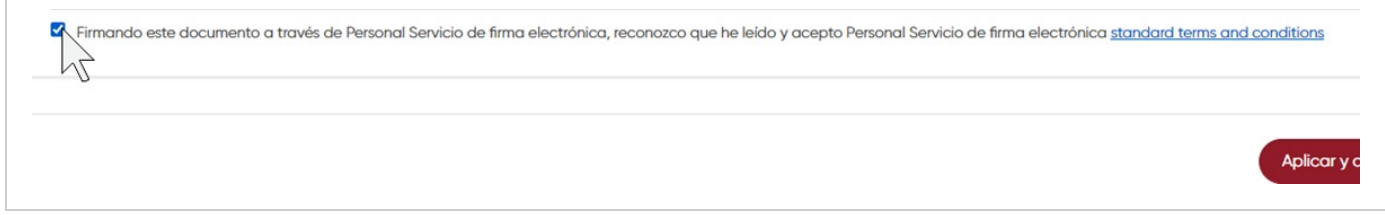

Una vez haya seleccionado la apariencia de su elección, en la parte inferior dé clic en el botón "Aplicar y obtener una vista previa" o "Apply and preview"

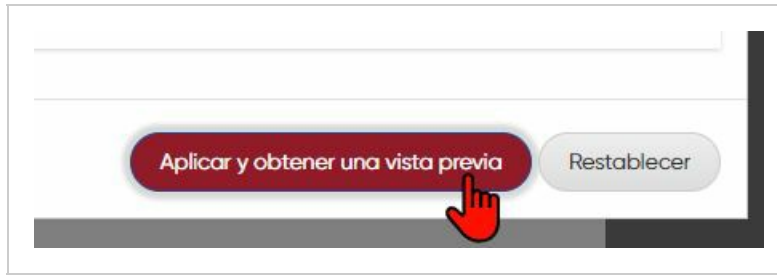

Volverá a la pantalla del documento, en el que se podrá observar una vista previa del documento, junto con la firma seleccionada.

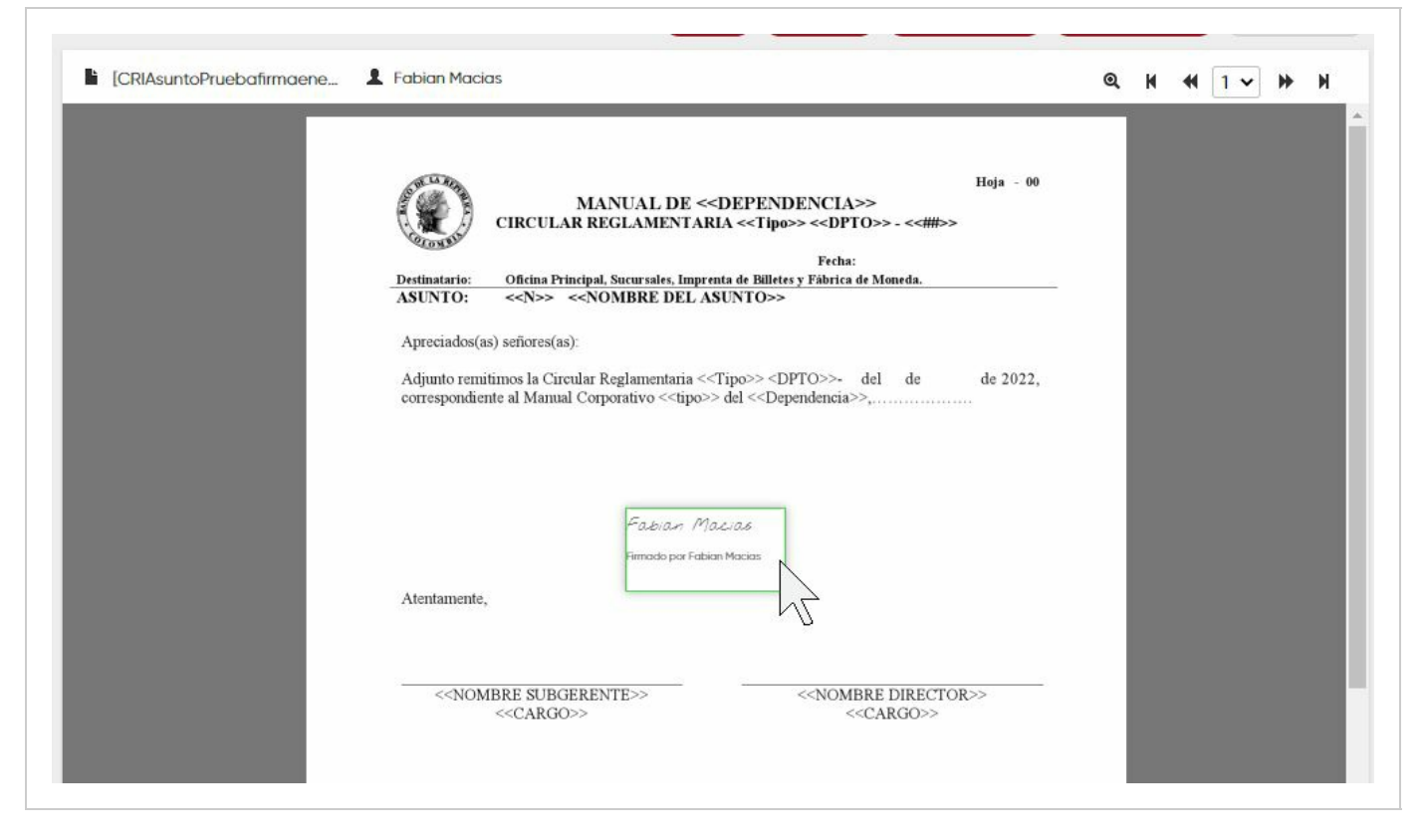

Para finalizar, en la parte superior dé clic en el botón "Firmar" o "Sign".

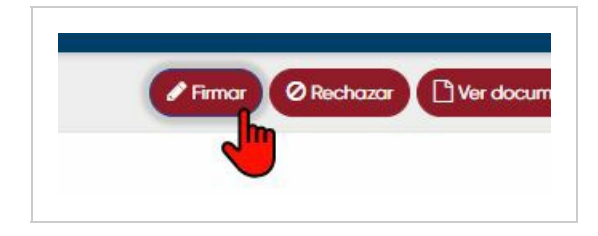

El sistema inmediatamente muestra en pantalla que la firma se realizó con éxito.

También recibirá una notificación a su correo electrónico, indicando que el documento fue firmado correctamente. En este mensaje tiene la opción de descargar una copia del documento firmado, dando clic en el botón "Descargar".

### **Preguntas frecuentes**

#### **¿Cómo firmar varios documentos enviados en la misma solicitud de firma?**

Recibirá un correo electrónico a su cuenta de correo con el asunto "Solicitud de firma de documentos"

Fabian Alexis Macias Penalo... \* Solicitud de firma de documentos Estimado(a) Fabian Macias, Se ha remitido un(...

En este mensaje se describe el nombre del documento, la persona del Banco de la Republica que lo remitió y la fecha en la cual se envió la solicitud de firma.

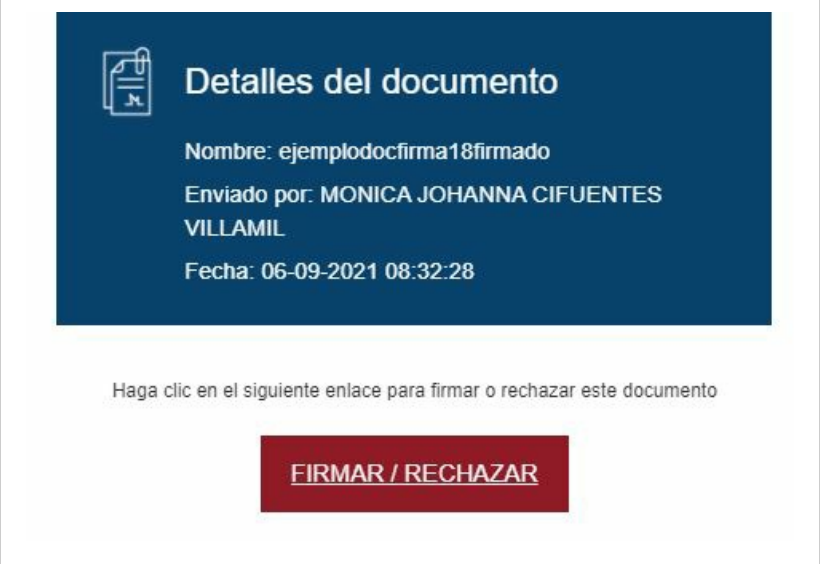

Para ingresar al documento dé clic en el botón "Firmar/Rechazar". Se desplegará por defecto el primer documento para su revisión.

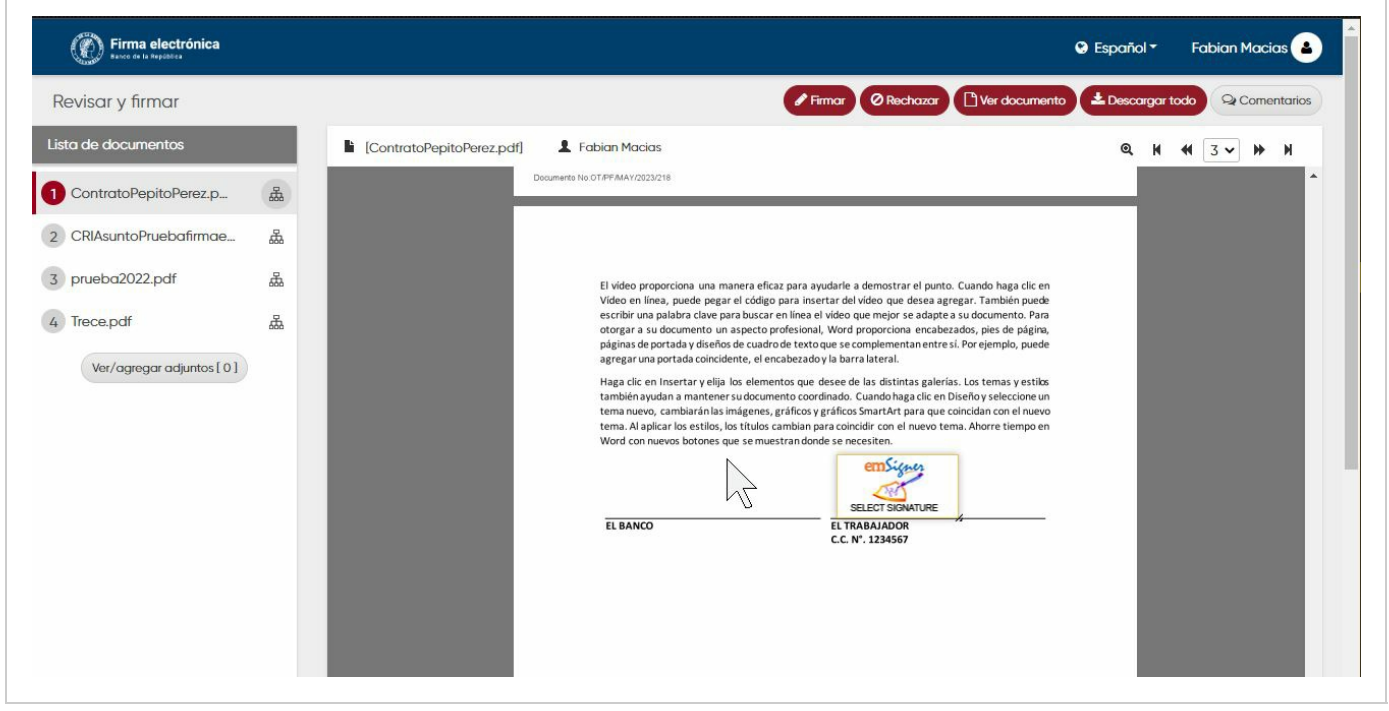

Sobre el primer documento, dé clic en el ícono de emSigner para elegir la imagen de la firma. Posterior a esta selección, debe darle clic a cada uno de los documentos que se encuentran en la lista al lado izquierdo de la pantalla, para ser visualizados y revisados previo al envío de la firma.

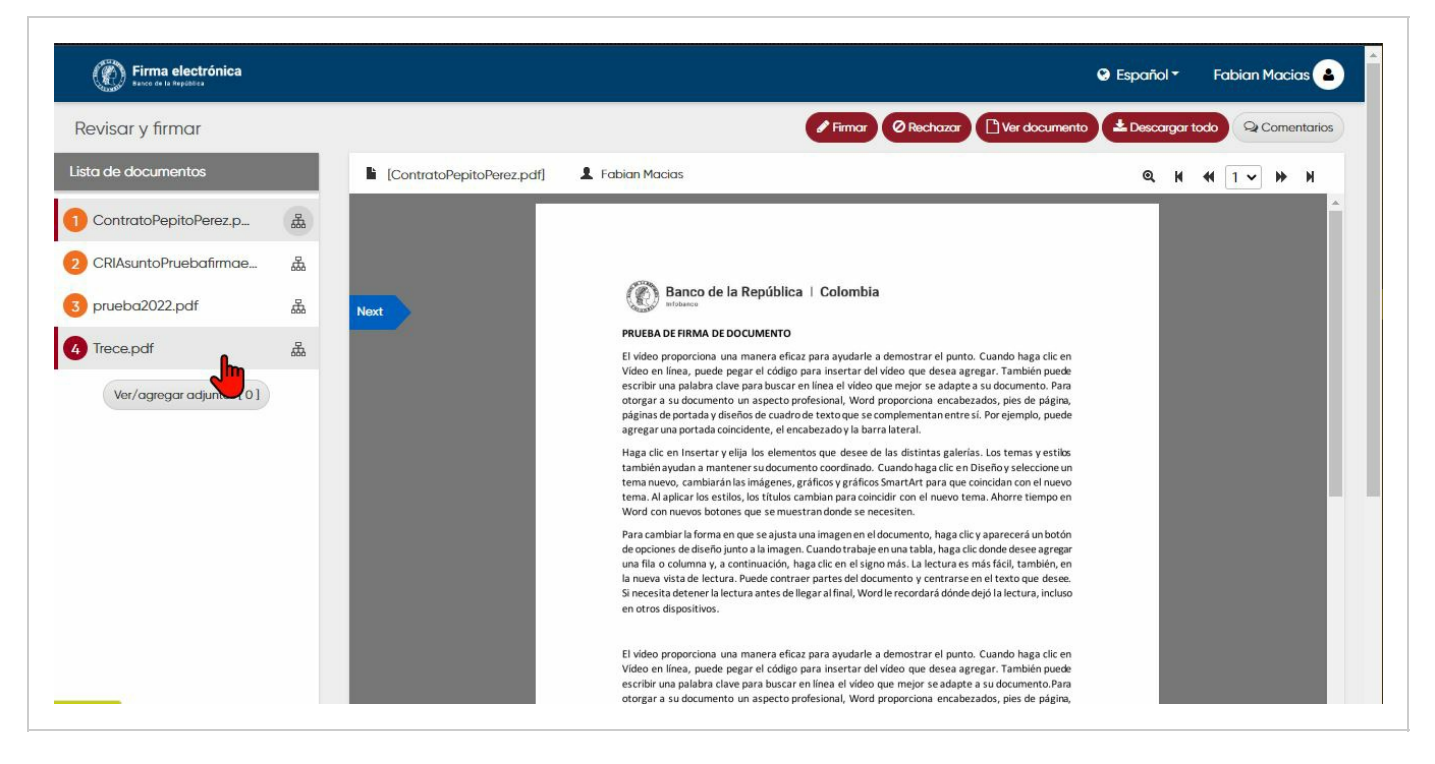

Cabe mencionar que no es necesario elegir la imagen de la firma en cada documento a firmar, solo con elegirlo en el primero ya se aplica para todos, no obstante, el sistema valida que se visualicen todos los documentos para la firma, y los marca con un ícono naranja. Esta acción habilita que al oprimir el botón de "Firmar" no se genere algún mensaje de revisión adicional.

#### **¿Cómo rechazar la firma del documento?**

Para ingresar al documento de clic en el botón "Firmar/Rechazar" en el correo electrónico. El documento aparece en pantalla para su lectura y revisión, puede navegar en las diferentes páginas del documento.

Para rechazar de clic en el botón "Rechazar" o "Decline" ubicado en el menú superior

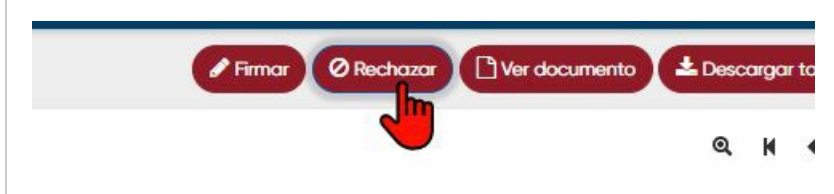

Se despliega en pantalla un espacio para digitar la razón del rechazo, dar clic en el botón "DE ACUERDO" para finalizar.

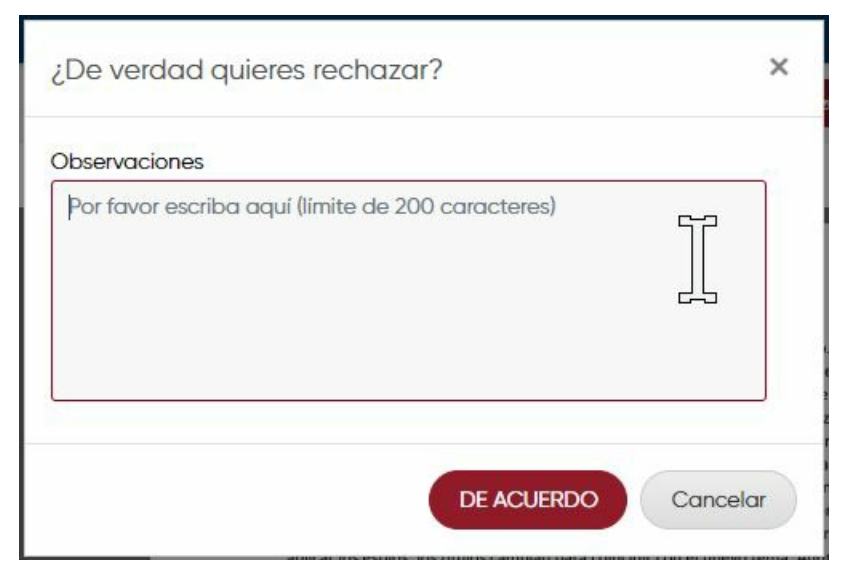

El sistema indicara que se realizó correctamente el rechazo y envía una notificación a su correo electrónico, indicando que el documento fue rechazado.